# **WEG CFW300 AC DRIVES SERIAL COMMUNICATIONS QUICK-START GUIDE**

NOTE: This Quick-Start guide is intended for the sole purpose of establishing communications connections between WEG CFW300 AC Drives and AutomationDirect programmable controllers, or between the CFW300 and the USB port of a personal computer. Please refer to WEG CFW300 documents for specifications and instructions for using the WEG CFW300 AC Drives.

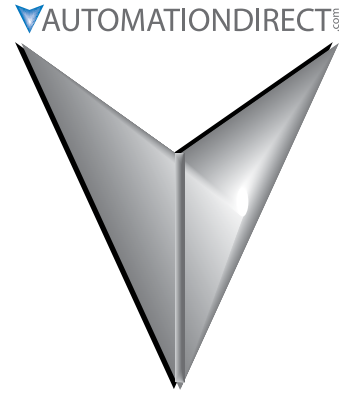

# **TABLE OF CONTENTS**

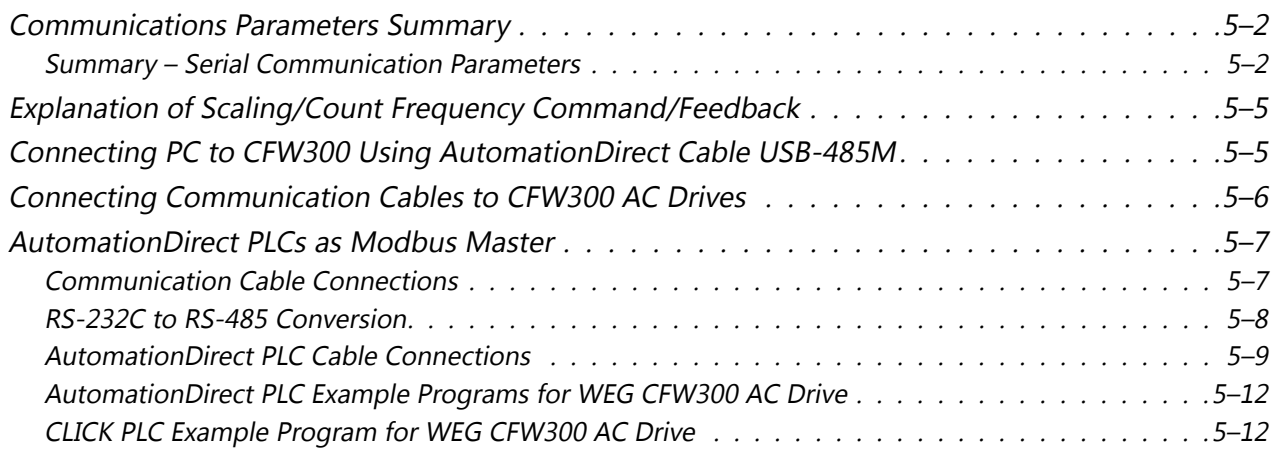

### **Communications Parameters Summary**

<span id="page-1-0"></span>ш

A summary of the WEG CFW300 AC drives Communications Parameters is listed below. *NOTE: Refer to the WEG CFW300 Frequency Inverter Programming Manual and the Modbus RTU User's Manual for a complete listing of all CFW300 AC drives parameters, including details and Modbus addresses.*

### *Summary – Serial Communication Parameters*

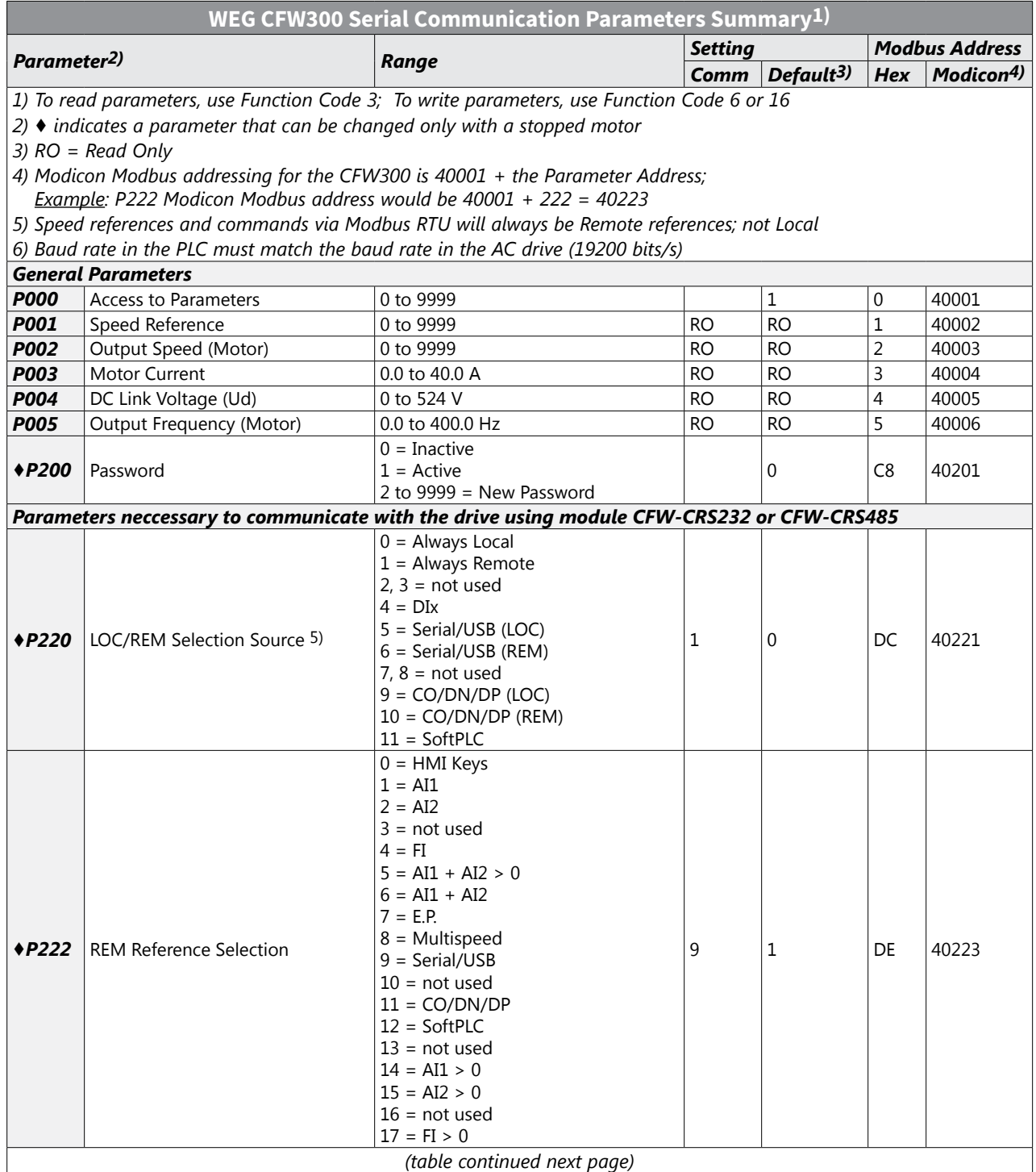

#### **WEG CFW300 AC Drives Serial Communications Quick-Start Guide VAUTOMATIONDIRECT®**

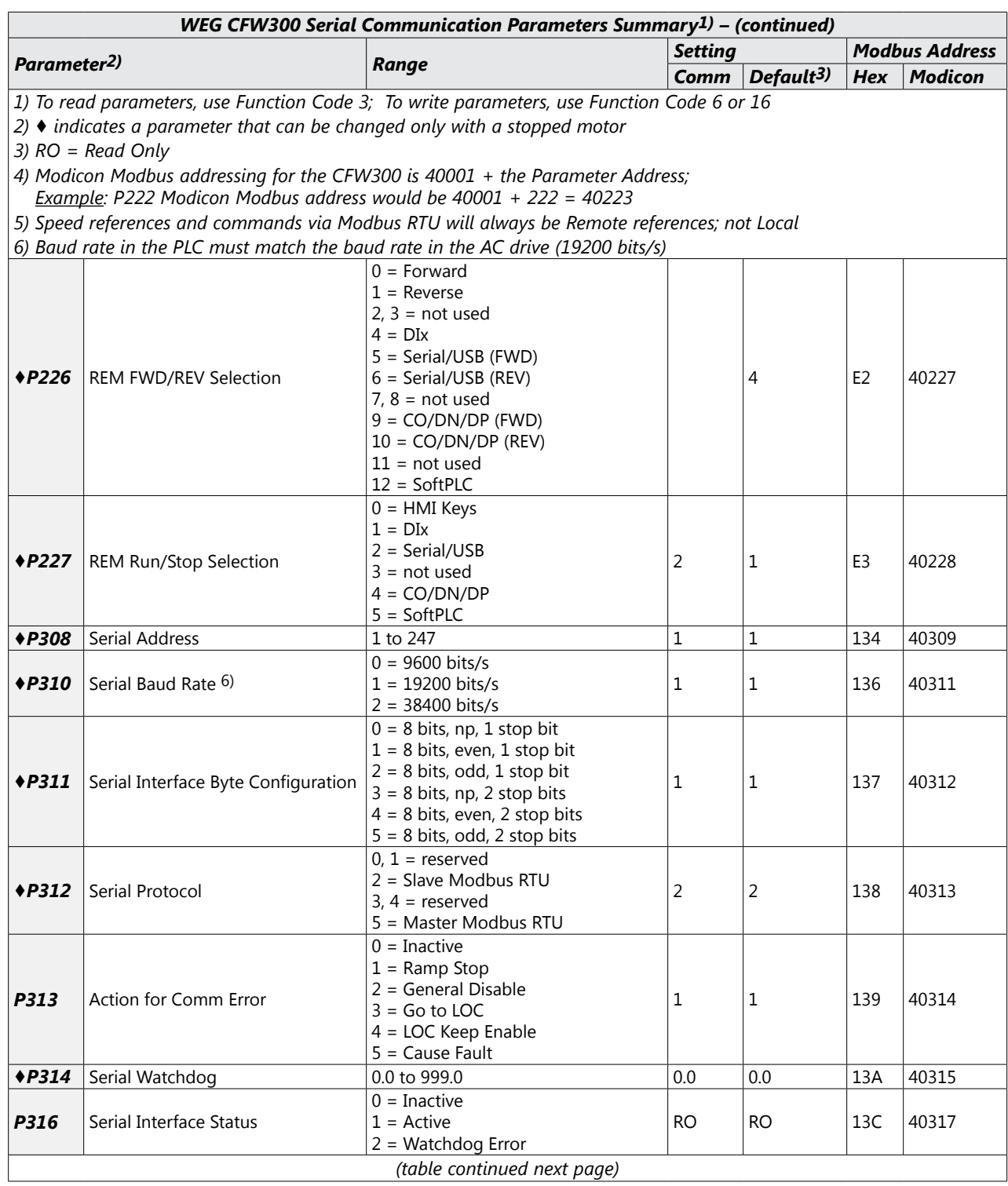

 $\blacksquare$ 

# **WEG CFW300 AC Drives Serial Communications Quick-Start Guide**

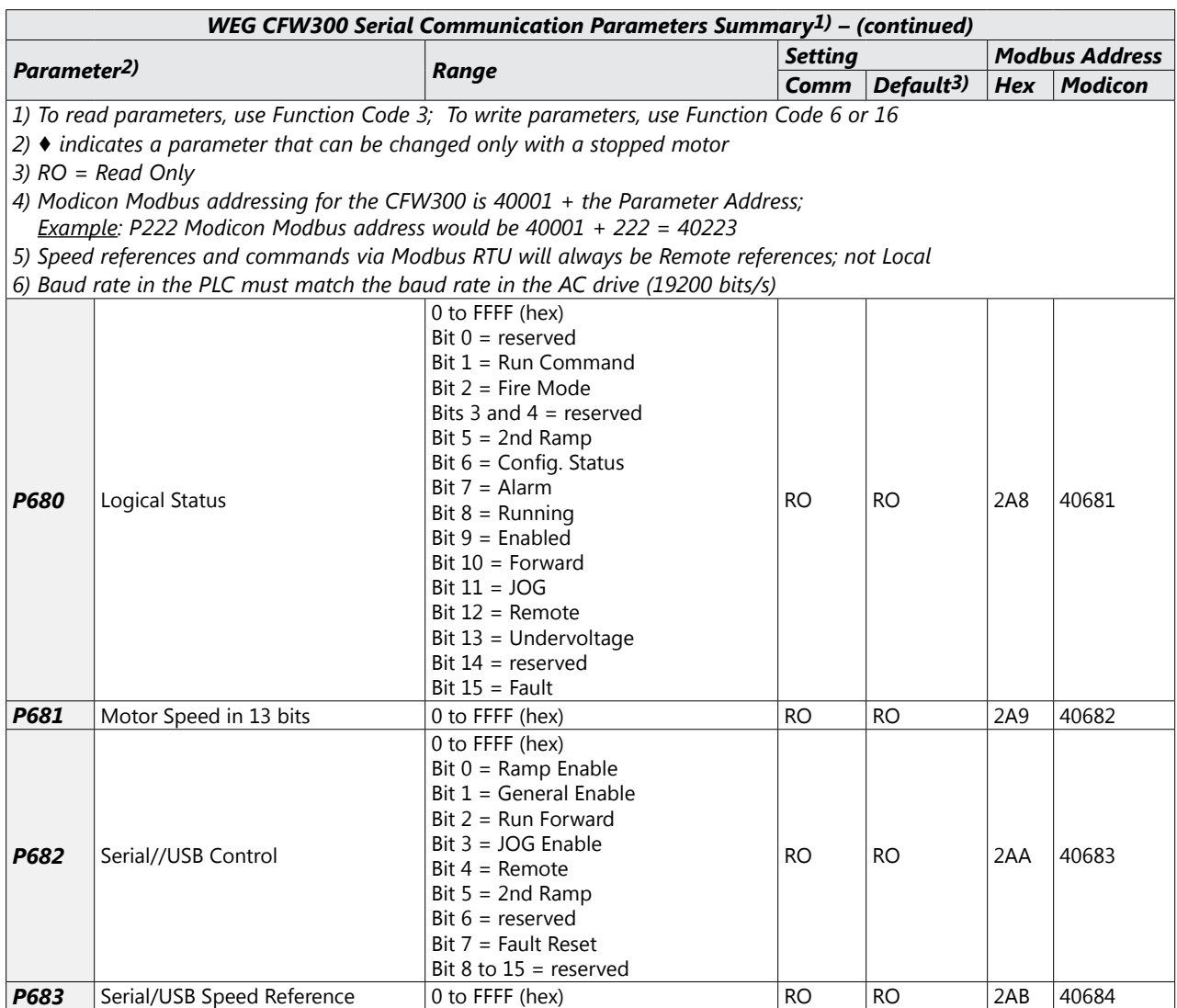

### <span id="page-4-0"></span>**Explanation of Scaling/Count Frequency Command/Feedback**

- When using WEG CFW300 drives, speed/frequency is shown in counts. In order to convert to Hz/ rpm, it is needed to know that the Base Frequency (P403) is equivalent to 8192 (2^13). Also, the Motor Rated speed (P402) can be scaled using the same method.
- Actual Frequency (P681) and Command Frequency (P683) can be calculated using that ratio.
- For instance: P681 = 2048(dec).
- Freq =  $2048*60.00/8192 = 15.00$  Hz
- RPM =  $2048*1740/8192 = 435.00$  rpm

## **Connecting PC to CFW300 Using AutomationDirect Cable USB-485M**

An AutomationDirect cable, part number USB-485M, provides a quick and easy method of communicating to a WEG CFW300 AC Drive from a PC which has WEG CFW-WPS software installed.

*NOTE: Refer to the WEG WPS Software User Manual for information and instructions regarding using the WPS software to configure CFW300 AC Drives.*

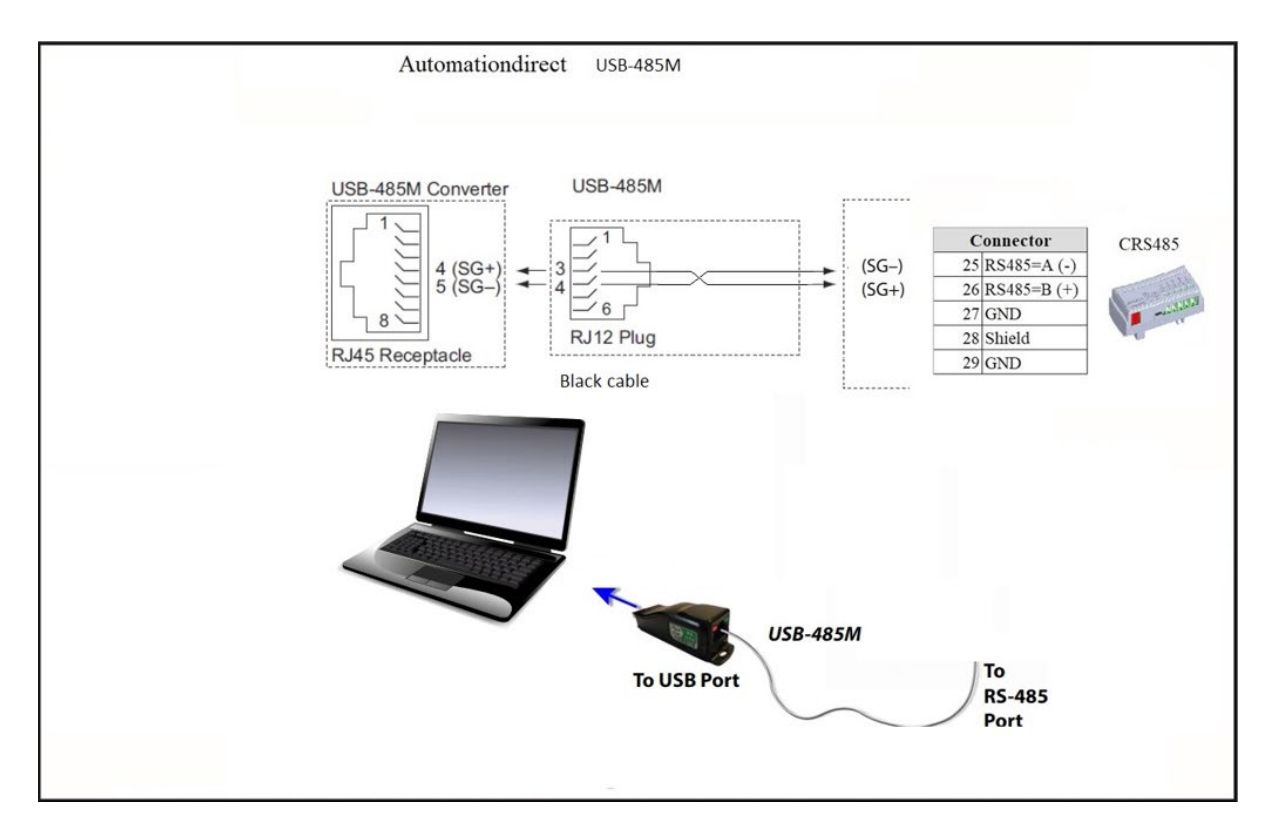

### <span id="page-5-0"></span>**Connecting Communication Cables to CFW300 AC Drives**

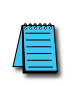

*The CFW300-CRS485 drive communication module includes a DIP switch that will switch in a 120Ω terminating resistor for the RS-485 network. An external terminating resistor is not required for the drive end. An external termination resistor may be required on the other end of RS-485 network; especially on long runs. Select resistors that match the impedance of the cable (between 100Ω and 500Ω).*

The CFW300 serial communication port is an RS-485 input. Please note that terminals A(-) and B(+) are shared with the USB connector. CFW300 to CFW300 serial connections can be accomplished with standard RS-485 cable (L19827-1 or similar). RS-232 signals can be converted to RS-485 by using a separate converter (see the FA-ISOCON drawings on [page 5–8](#page-7-1)).

#### *CFW300-CRS485 Serial Communications Module*

#### 1 SAFETY INFORMATION

1.1 SAFETY WARNINGS

NOTE!

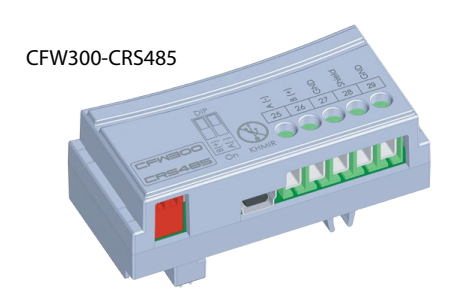

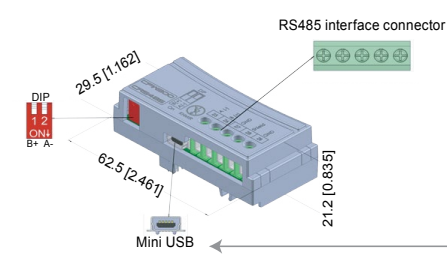

Figure A2: CFW300-CRS485 dimensions in mm [in] and connectors location

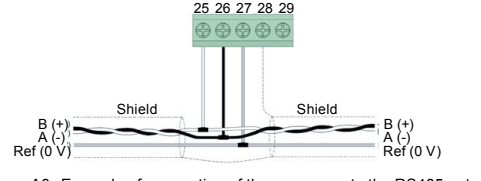

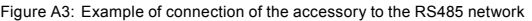

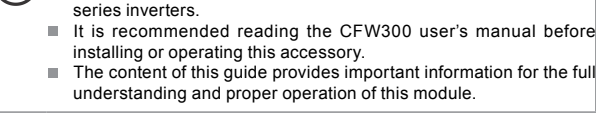

■ Only use the RS485 module (CFW300-CRS485) on WEG CFW300

#### 1.2 PRELIMINARY RECOMMENDATIONS

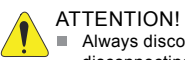

Always disconnect the general power supply before connecting or disconnecting the accessories of the CFW300 frequency inverter. m. Wait for at least 10 minutes for the full discharge of the inverter.

### 5 CONFIGURATIONS

The RS485 interface connections must be done on the connector as perTable 1.

Table 1: Connector signals of the RS485 interface

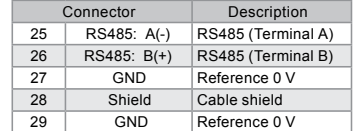

The location of the DIP switch to select the RS485 network termination can be better viewed in Figure A2 and it must be configure as per Table 2. Figure A3 shows a connection example of the CFW300-CRS485 accessory to a RS485 network. The connection complies with the directions of the user's manual of the Modbus RTU for the CFW300.

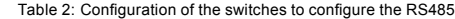

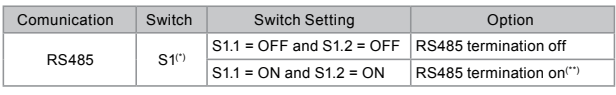

Any other combination of the switches is not allowed  $*$ )It is recommended to use this termination with cables longer than 3 m.

The CFW300-CRS485 module has the necessary resources to perform setting, command and monitoring of the inverter by means of the WPS software - WEG Programming Suite (www.automationdirect.com). For further details, refer to chapter 7 of the user's manual of the CFW300.

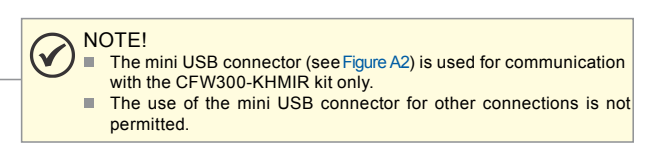

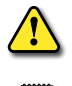

*WARNING: Do NOT use this USB port for any PC Connections for any reason, as it may very well damage the Drive and your PC. It is for connection of the Remote Keypad Kit CFW300-KHMIR ONLY.*

*Recommended RS-485 cable: Belden 9842, AutomationDirect L19954 series, or equivalent.*

## <span id="page-6-0"></span>**AutomationDirect PLCs as Modbus Master**

### *Communication Cable Connections*

Serial Modbus-capable AutomationDirect PLCs can communicate with CFW300 drives which have an optional communication card installed.

Serial Modbus control is easier to accomplish from a PLC that supports dedicated Modbus messaging. [Older PLCs may require programming to construct the Modbus strings.] We recommend PLCs with dedicated Modbus serial commands: CLICK (with RS-485 ports), P1000, P2000, P3000, BRX/Do-more, DirectLogic (DL06 or D2-260). Other PLC-Drive connectivity is possible: Please refer to the "Typical ADC PLC to CFW300 Serial Connectivity Matrix" below.

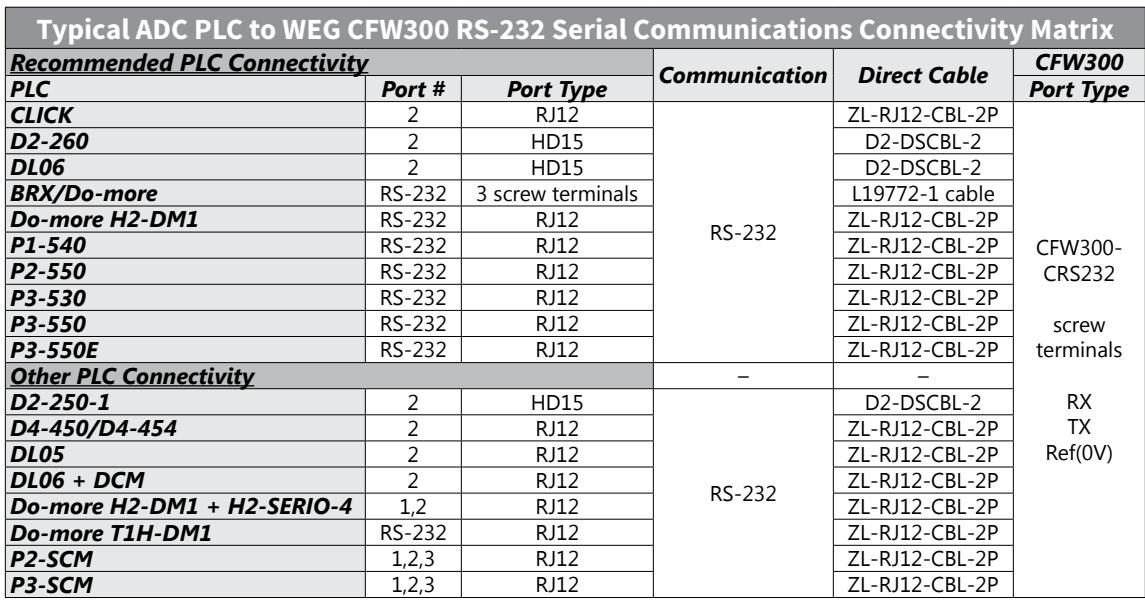

#### *Typical ADC PLC to WEG CFW300 RS-232 Serial Communications Connectivity*

#### *Typical ADC PLC to WEG CFW300 RS-485 Serial Communications Connectivity*

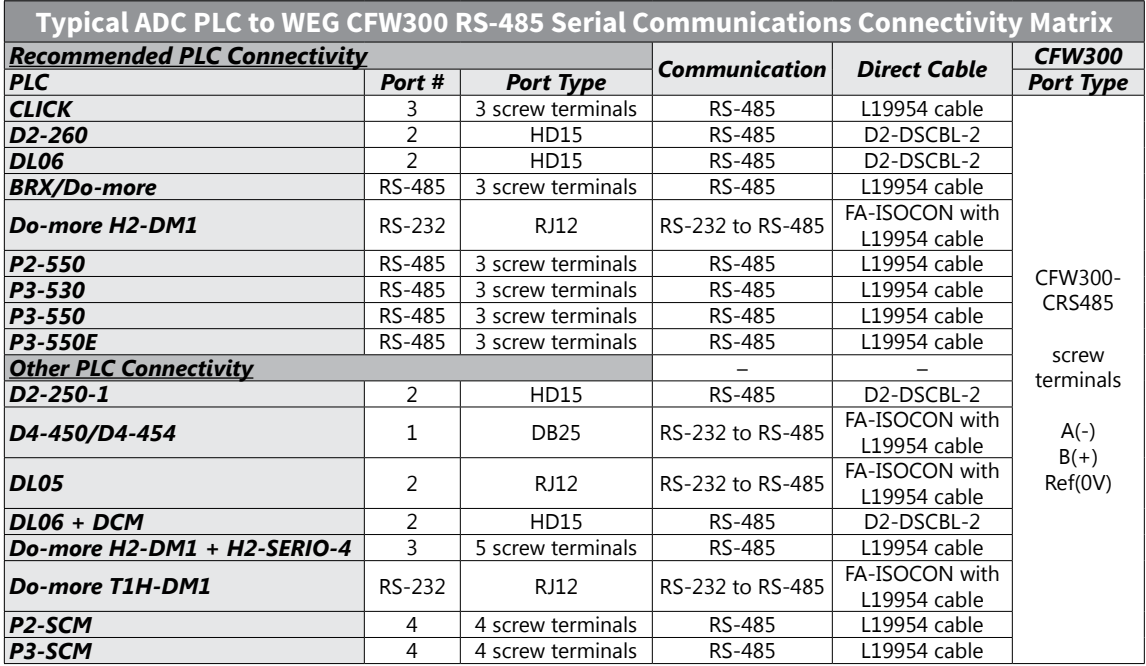

### <span id="page-7-0"></span>*RS-232C to RS-485 Conversion*

An RS-485 network cable can span up to 1000 meters (4000 feet). However, many AutomationDirect PLCs have only RS-232C communication ports, and require an FA-ISOCON (RS-232C to RS-422/485 network adapter) in order to make an RS-485 connection.

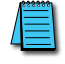

*If an FA-ISOCON module is used, set the module dipswitches as required. Refer to the FA-ISOCON manual for more detailed information.*

#### *FA-ISOCON Switch Settings:*

- S21–S23: OFF, ON, ON (19200 baud)
- S24–S27: OFF (Automatic Network Transmit Enable)
- Terminate: ON (end of run term resistors)
- Bias (2): ON (end of run bias resistors)
- 1/2 DPX (2): ON (RS-485 TXD/RXD jumpers)

Helpful Hint: Some applications require that the FA-ISOCON baud rate is set faster than the drive/network baud rate. *FA-ISOCON Wiring*

## **FA-ISOCON RJ-12 Serial Comm Port A RS-232 Input Port**

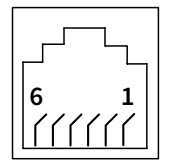

- 1: Signal Ground
- 2: CTS (input) 3: RXD (input)
- 4: TXD (output)
- 5: +5VDC in
- 6: Signal Ground

<span id="page-7-1"></span>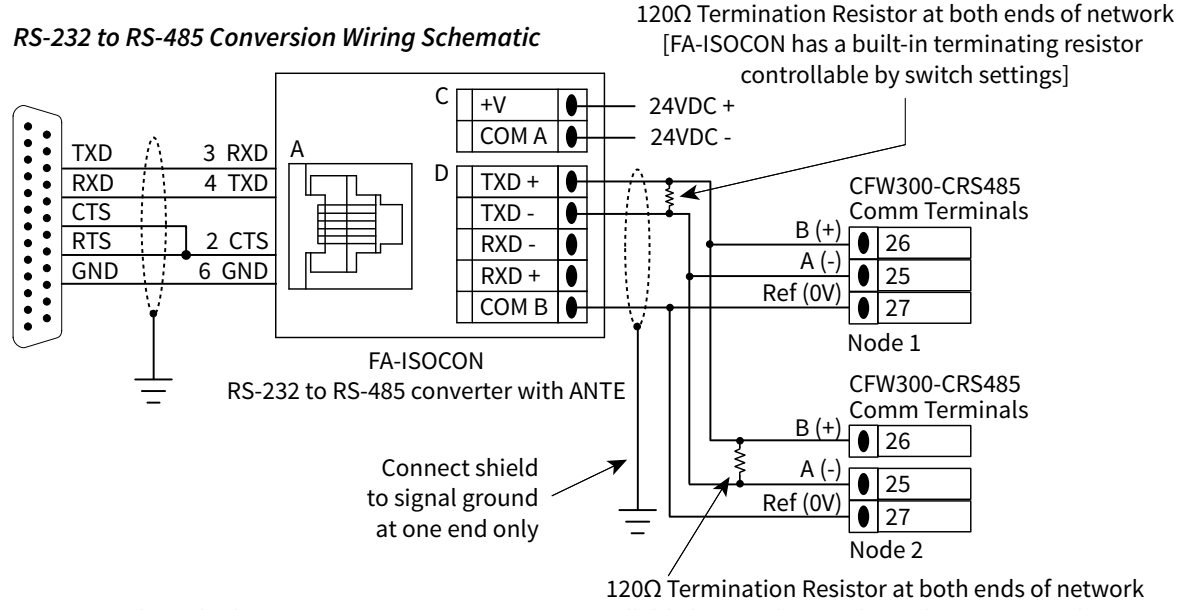

[CFW300 has a built-in 120Ω terminating resistor controllable by switch SW5 above the I/O terminal strip]

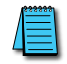

*For information regarding configuration of AutomationDirect PLCs or other PLCs, please refer to the applicable PLC user manual for your application.*

### <span id="page-8-0"></span>*AutomationDirect PLC Cable Connections*

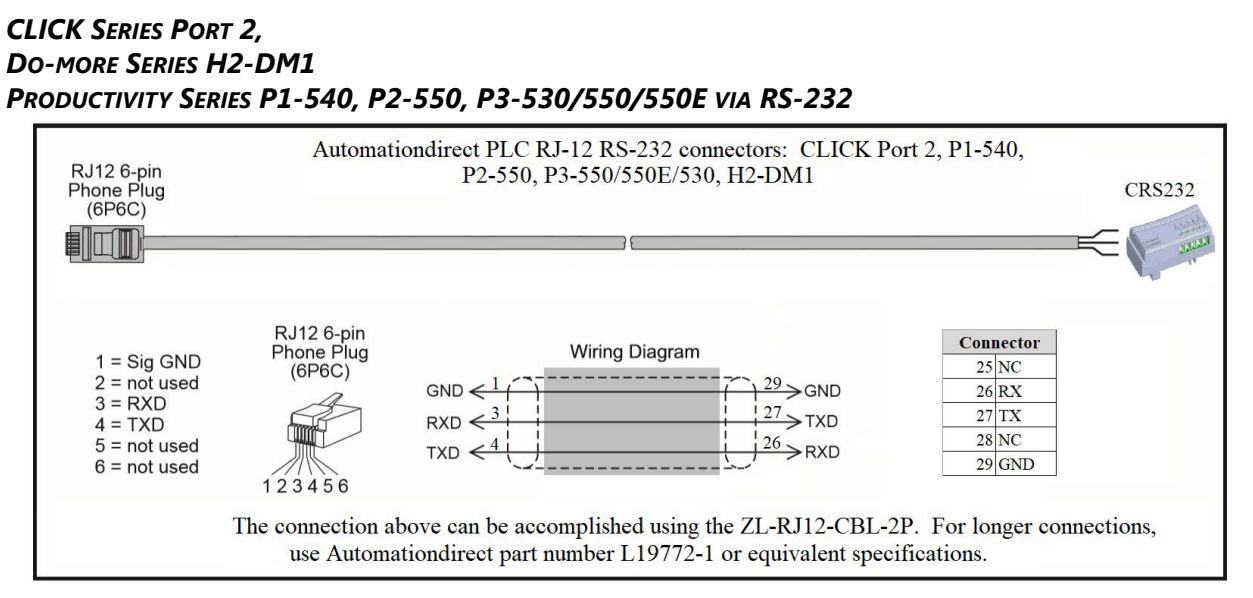

*CLICK Series Port 3 via RS-485*

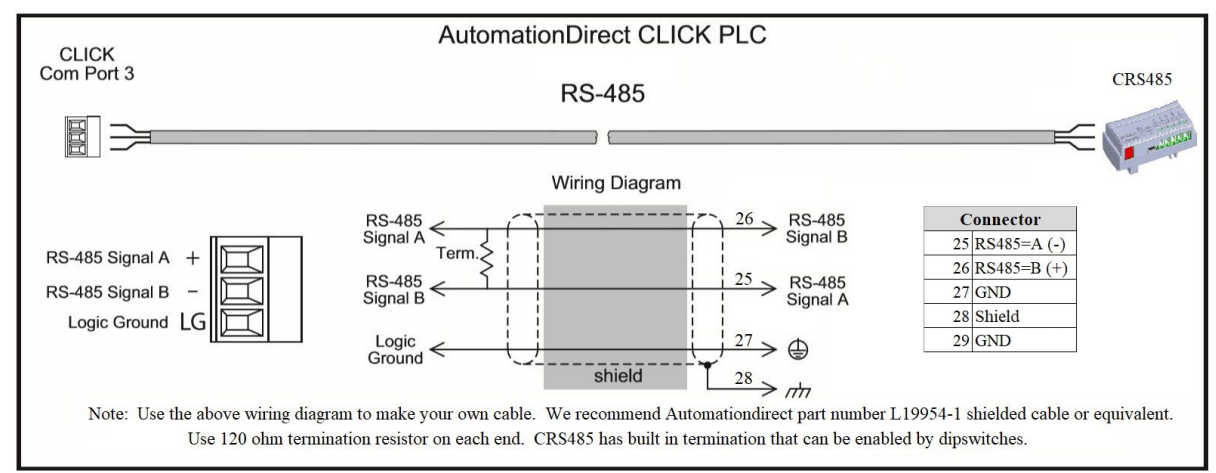

### *DirectLogic Series D2-250-1, D2-260, DL06 Port 2 via RS-232*

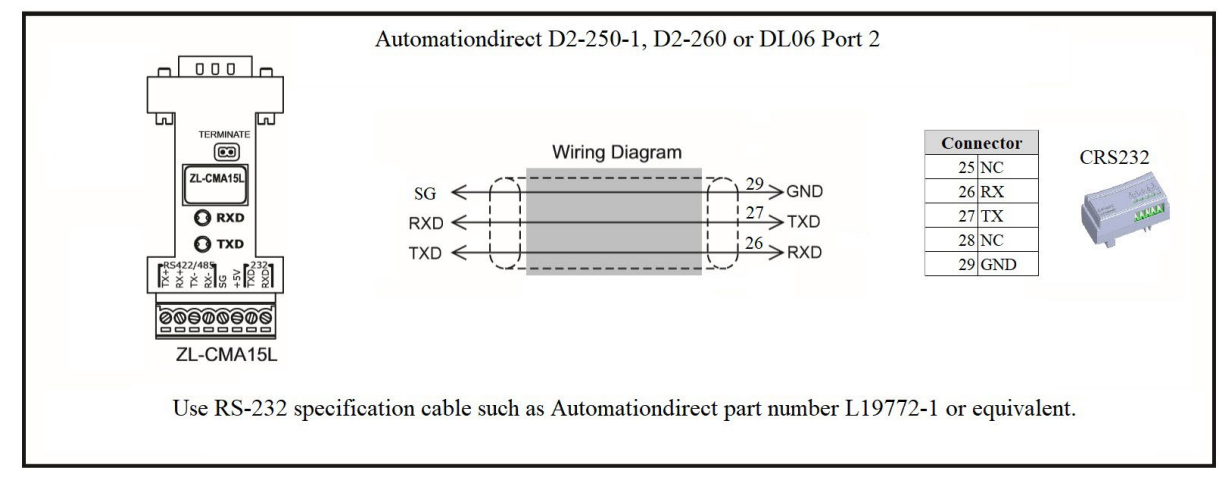

#### *DirectLogic Series D2-250-1, D2-260, DL06 Port 2 via RS-485*

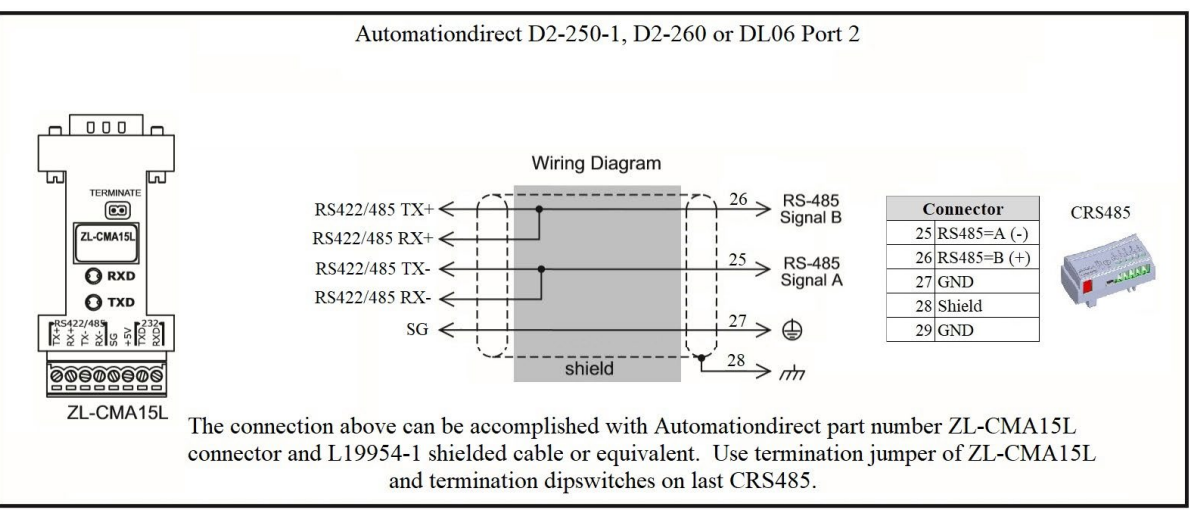

*Do-more BRX Series via RS-232*

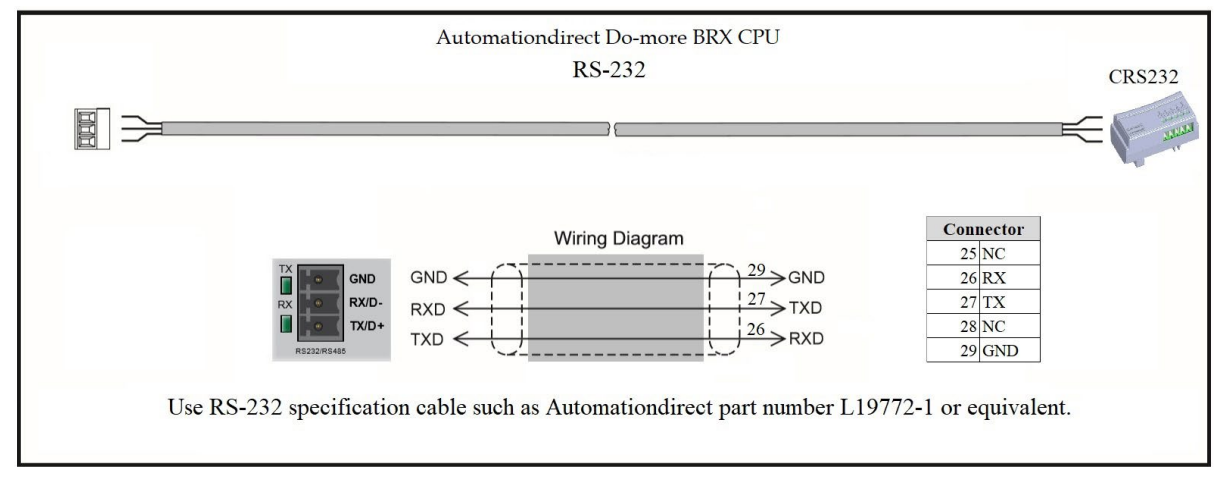

*Do-more BRX Series via RS-485*

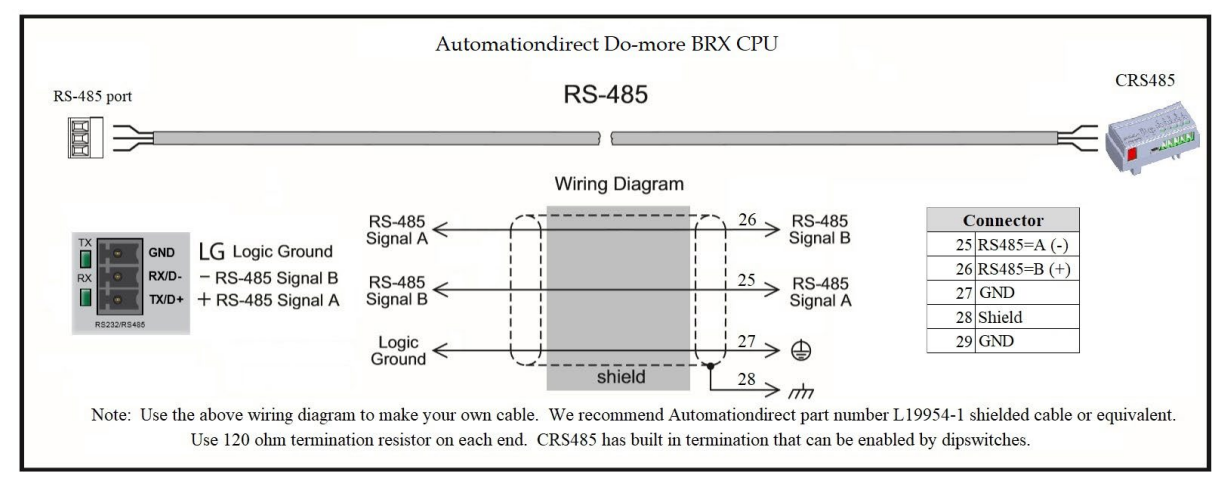

#### *Productivity Series P1 via RS-485*

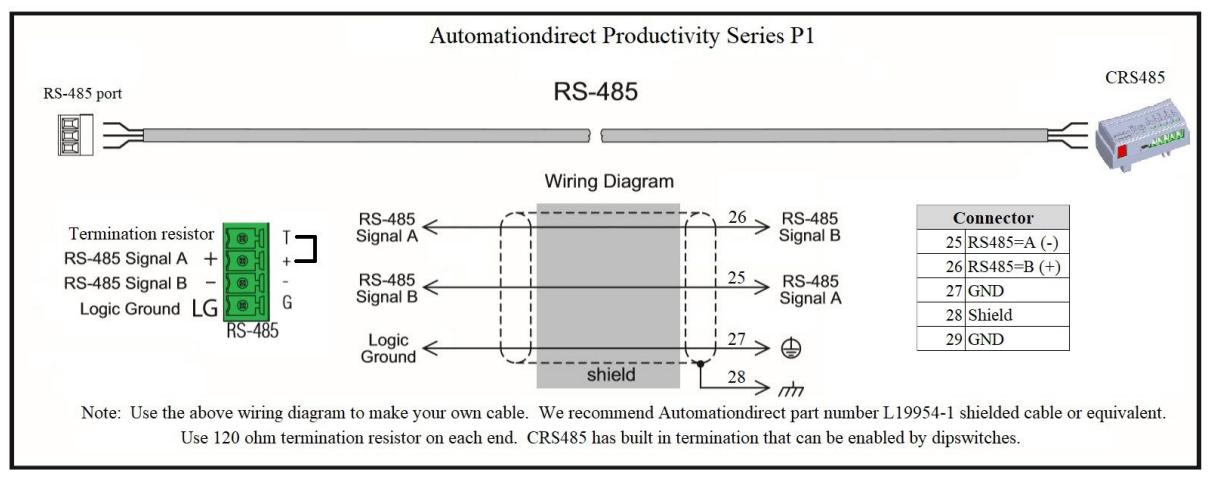

#### *Productivity Series P2/P3 via RS-485*

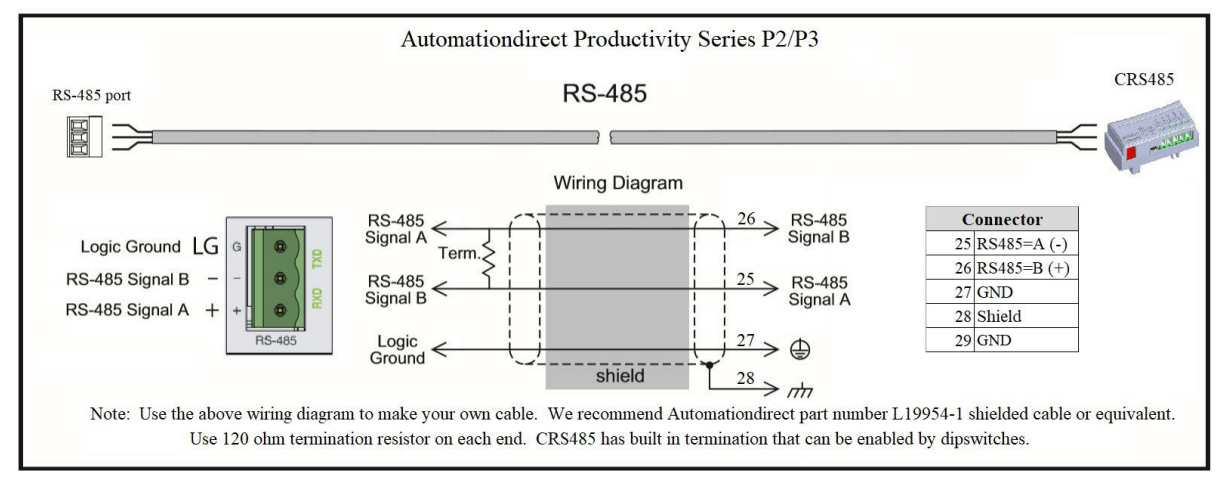

#### <span id="page-11-0"></span>*AutomationDirect PLC Example Programs for WEG CFW300 AC Drive*

Example programs for various AutomationDirect PLCs are available for free download from AutomationDirect: *<https://support.automationdirect.com/examples.html>*. *Also, an example CLICK PLC ladder diagram is show in the following section.*

#### *CLICK PLC Example Program for WEG CFW300 AC Drive*

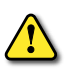

*THIS INFORMATION PROVIDED BY AUTOMATIONDIRECT.COM TECHNICAL SUPPORT IS PROVIDED "AS IS" WITHOUT ANY GUARANTEE OF ANY KIND.*

*These documents are provided by our technical support department to assist others. We do not guarantee that the data is suitable for your particular application, nor do we assume any responsibility for them in your application.*

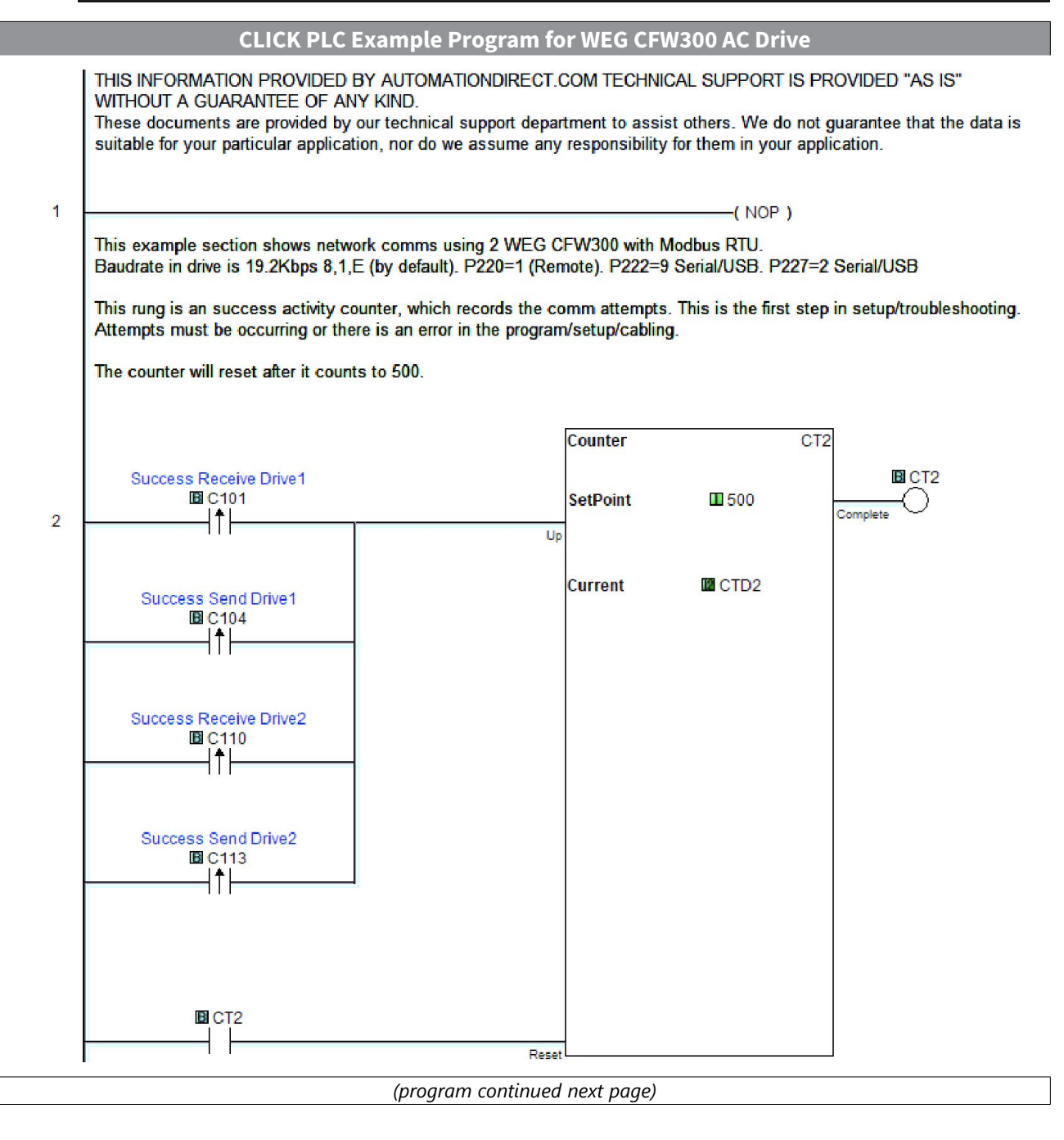

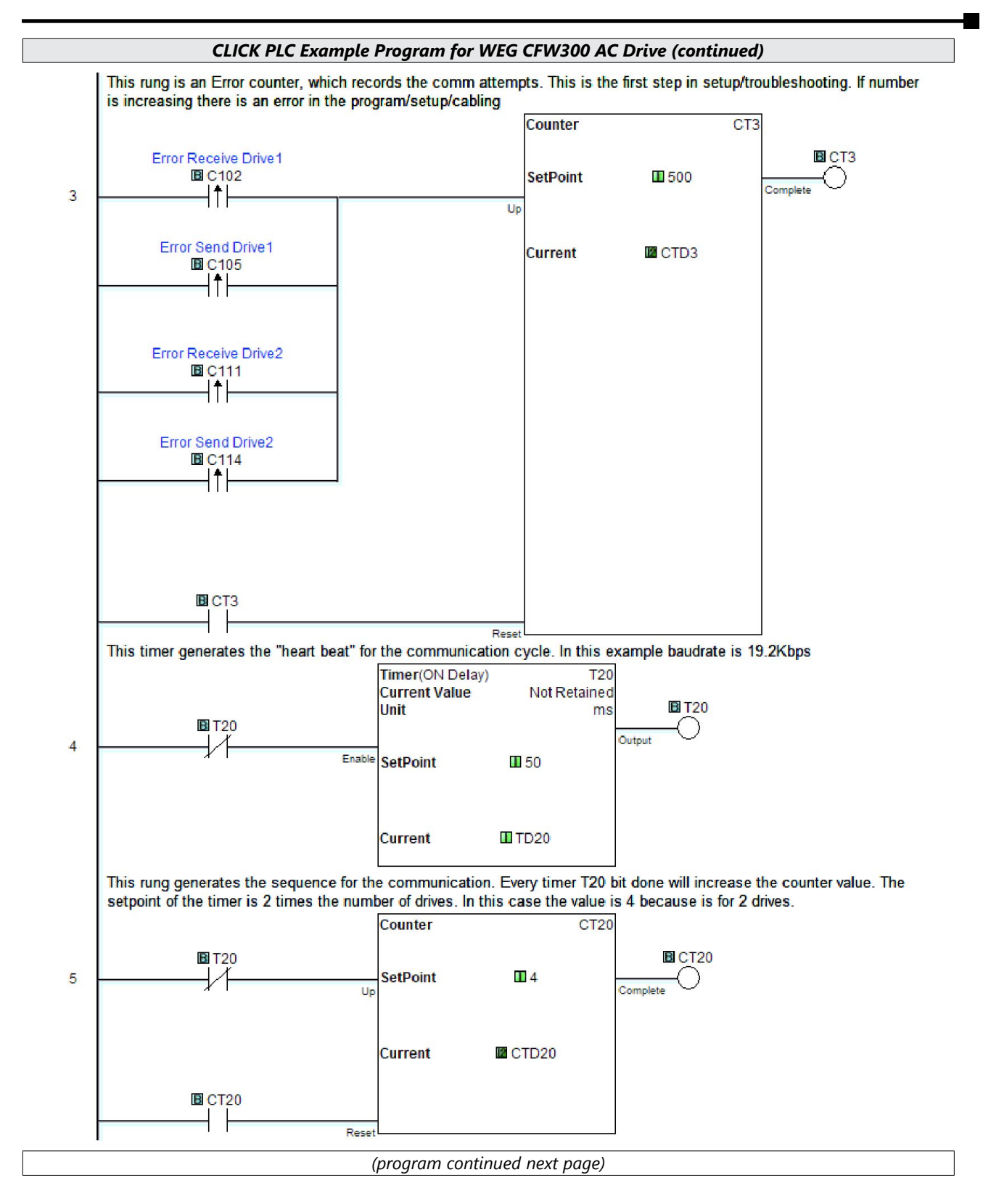

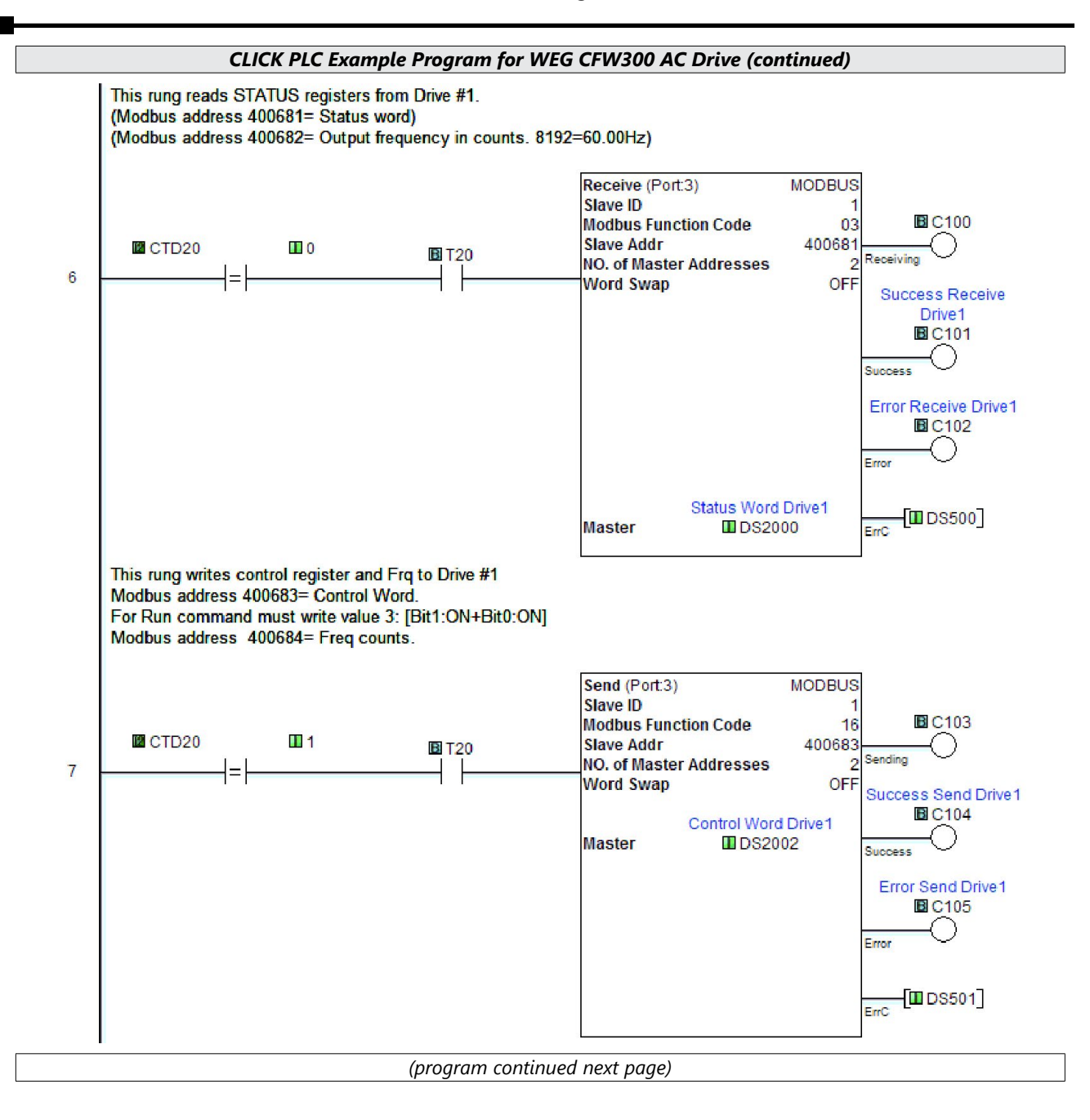

#### **VAUTOMATIONDIRECT® WEG CFW300 AC Drives Serial Communications Quick-Start Guide**

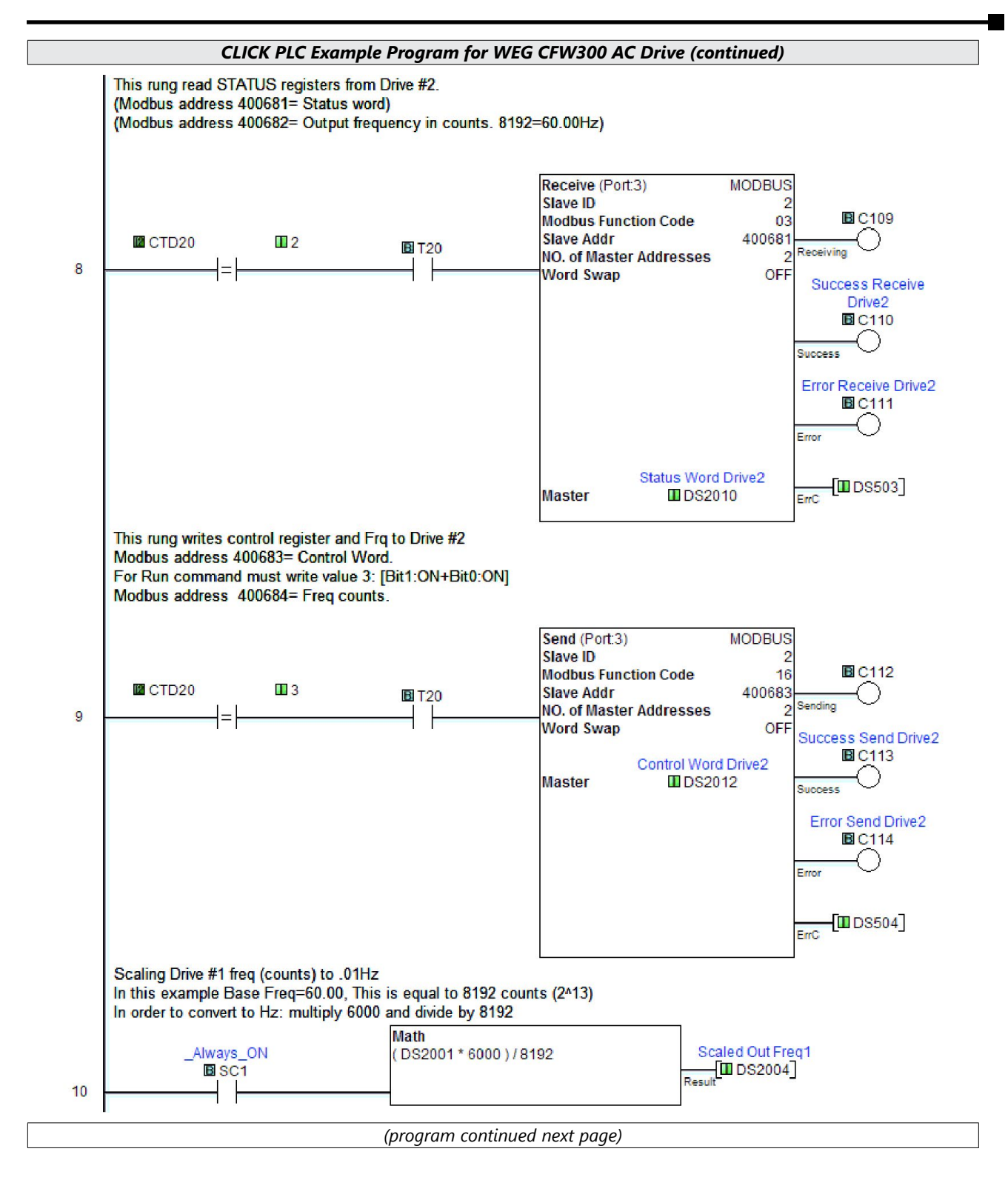

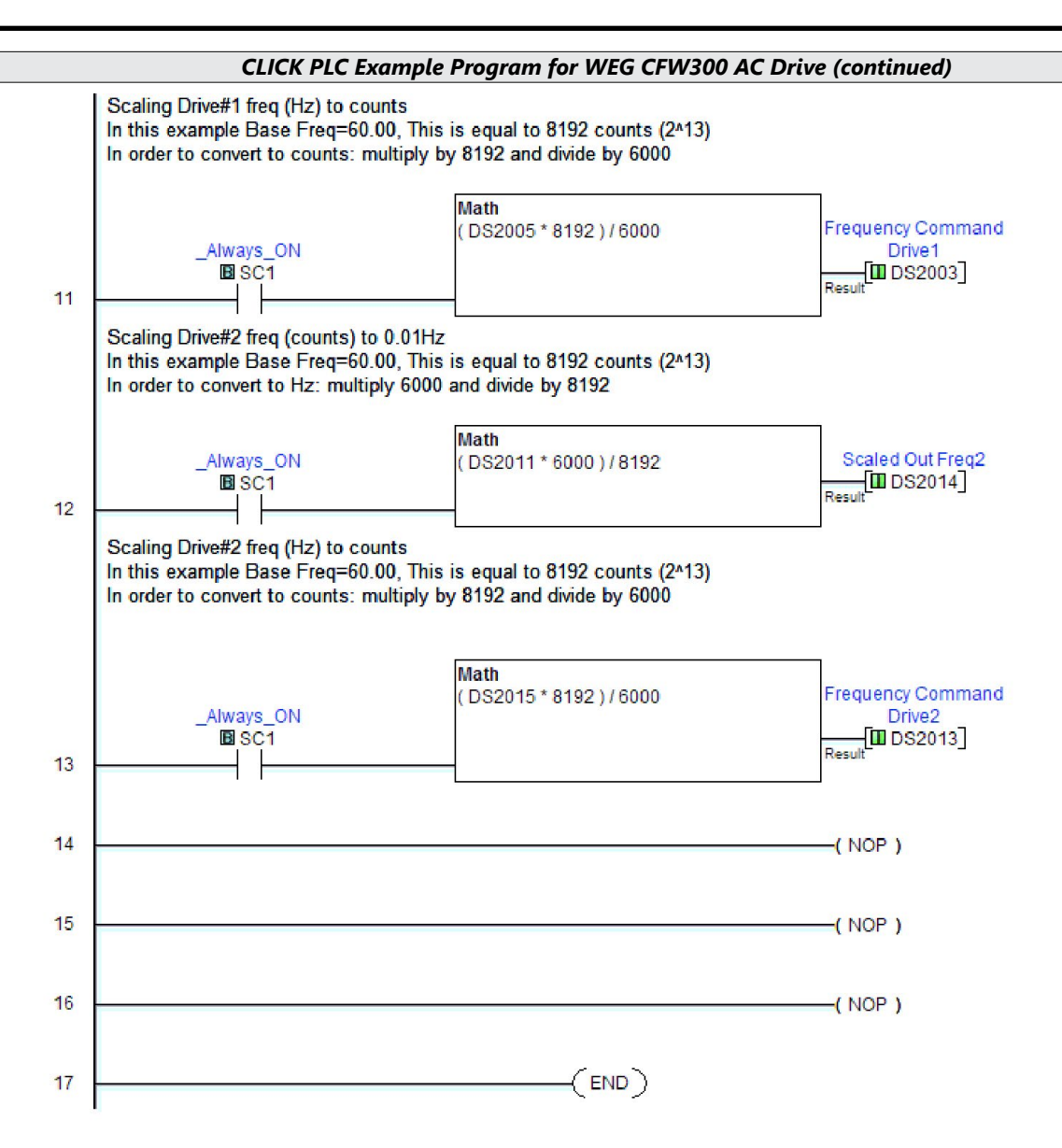